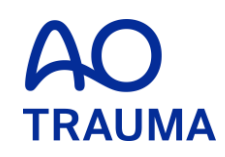

### **How to become a member**

AO Trauma Member (会員)登録方法 すでにOnline registrationをされている方 過去にMember だった方

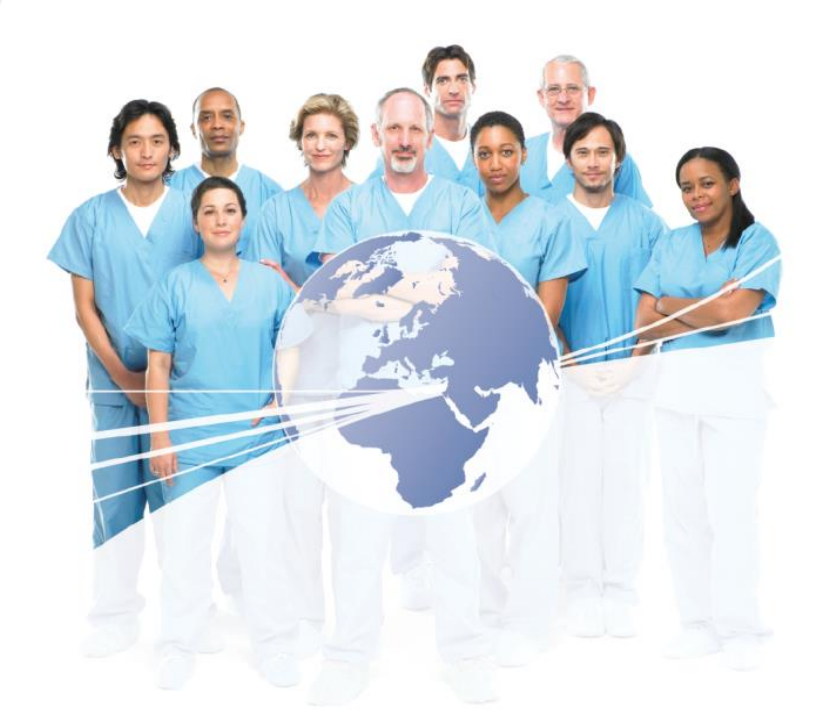

# AO Trauma Website にアクセス

[www.aotrauma.org](http://www.aotrauma.org/)

## **Step 1: "Membership"** タブをクリック

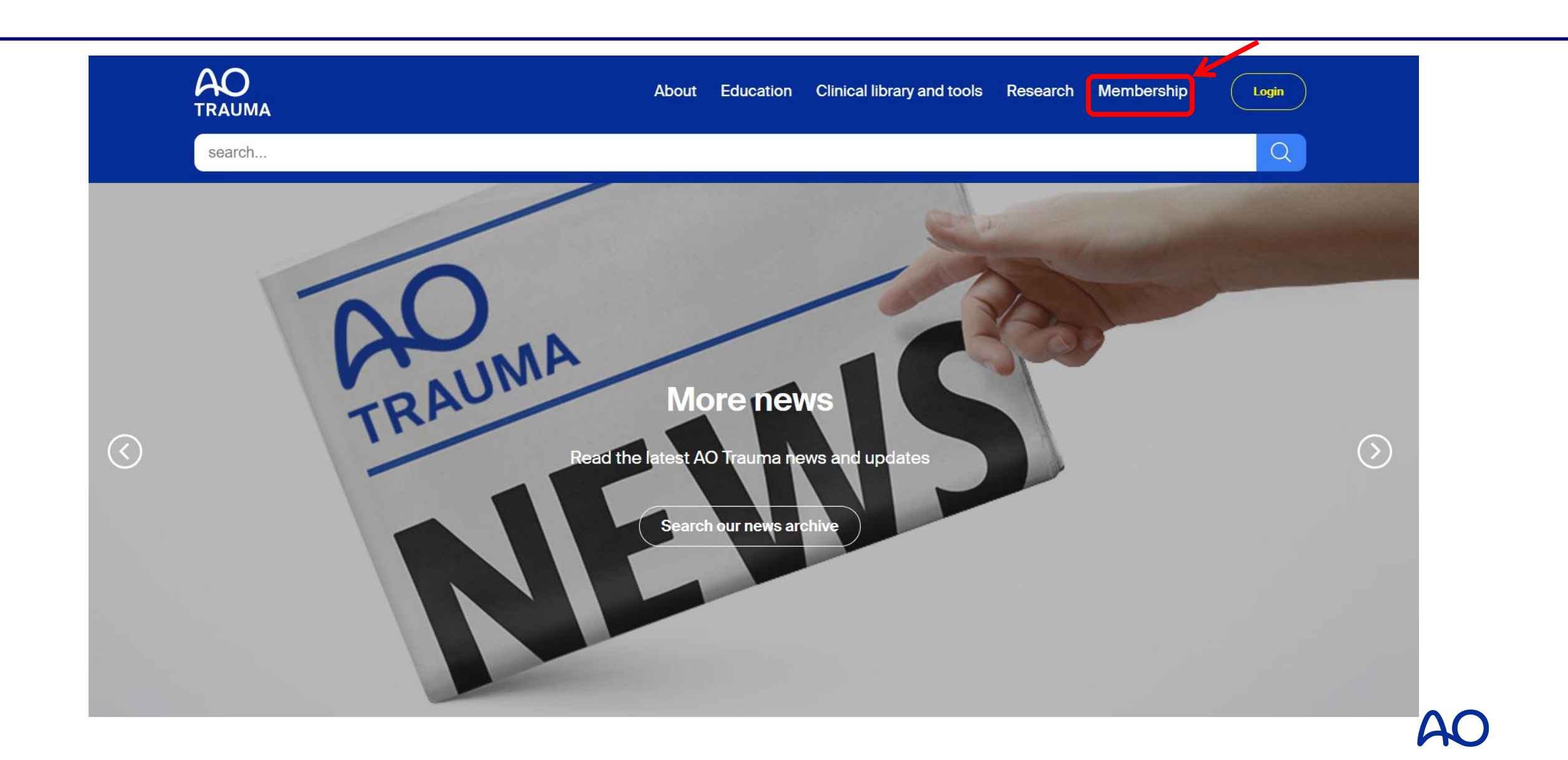

## **Step 2: "AOTrauma community"** タブをクリック

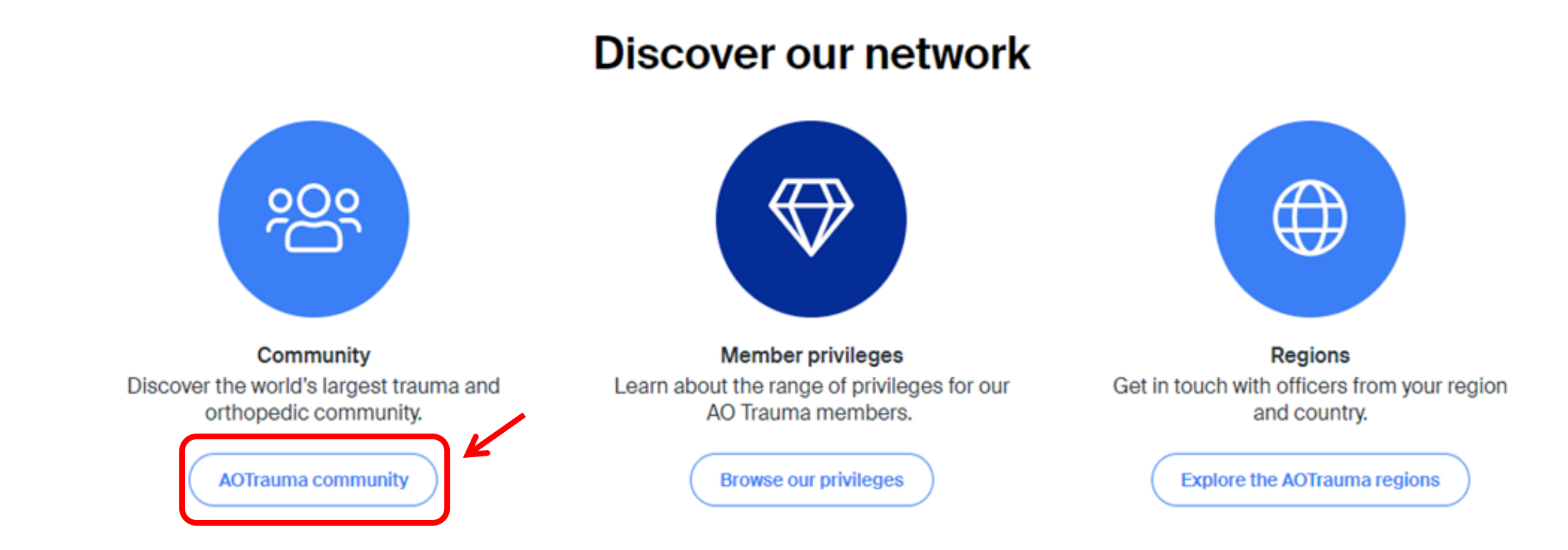

## Join AO Trauma in three simple steps:

**Browse your FAQ** Find answer to your questions **FAQ** 

Perform a prerequisite check Check if you fulfill the requirements

**Membership requirements** 

**Apply** Join the AO Trauma network Login to apply

## **Step 4: E-mail & Password**を入力 "**Login to your account"** をクリックしてログイン

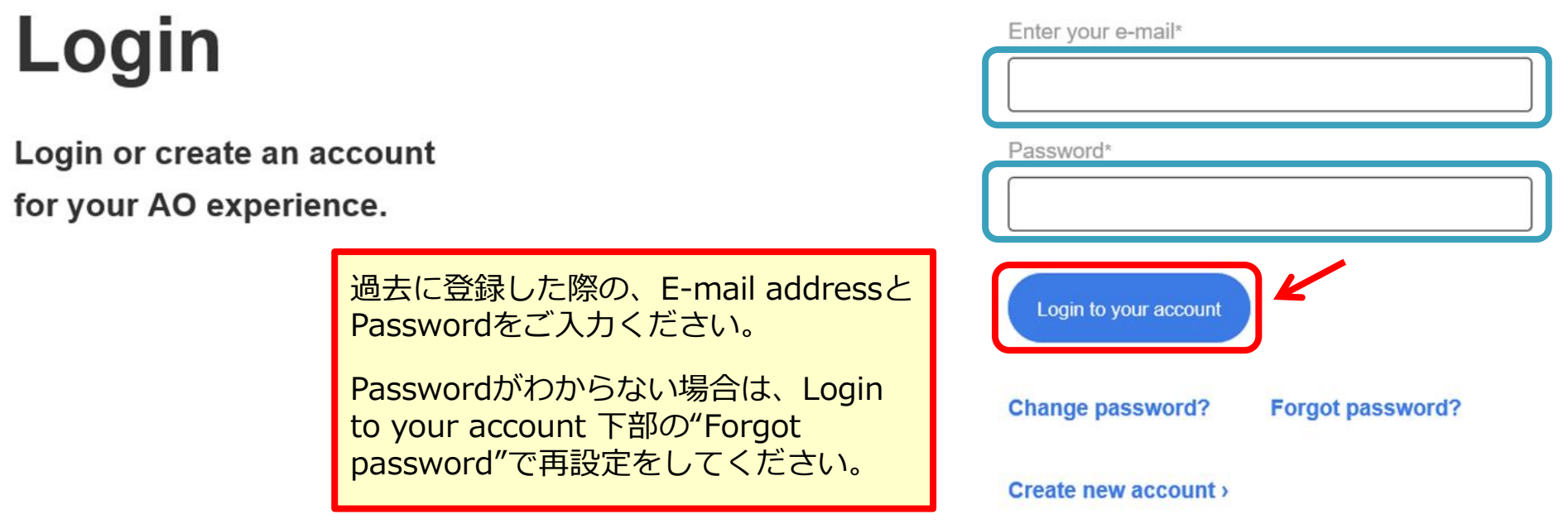

Click for help

## **Step 5:** 右上**"Become a member** ⇒ **AO Trauma"**をクリック

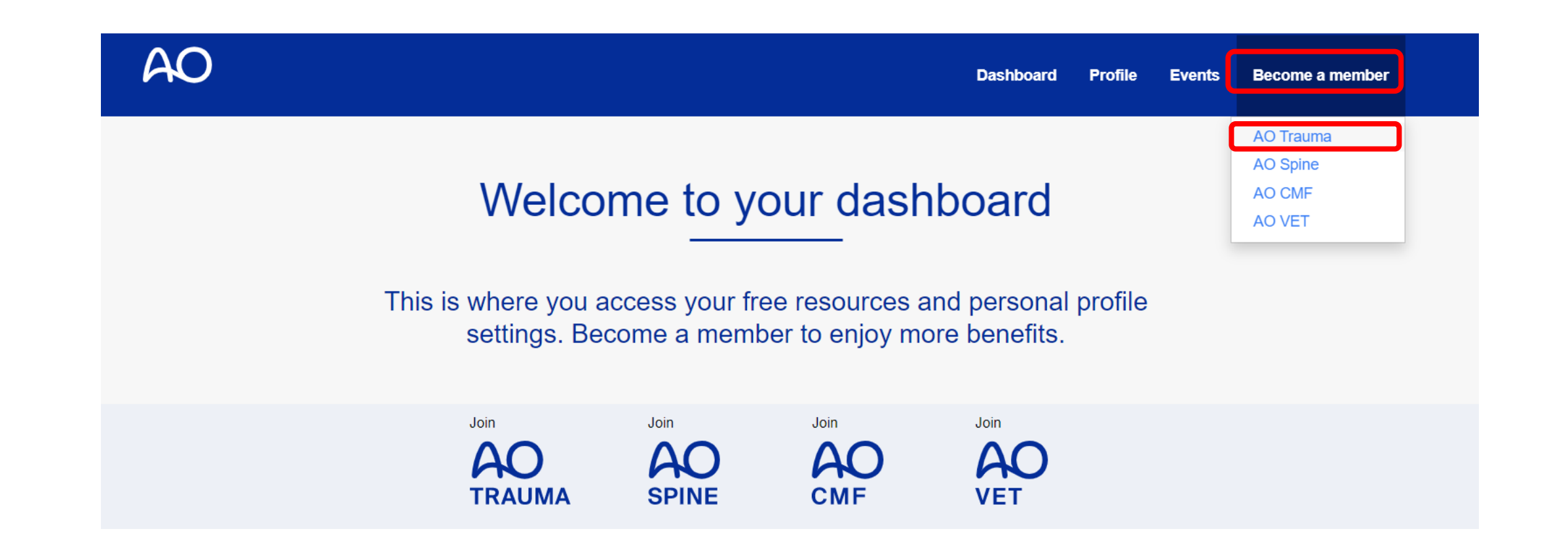

# **Step 6: Prerequisites**(条件)**, Fee**(会費)等を確認

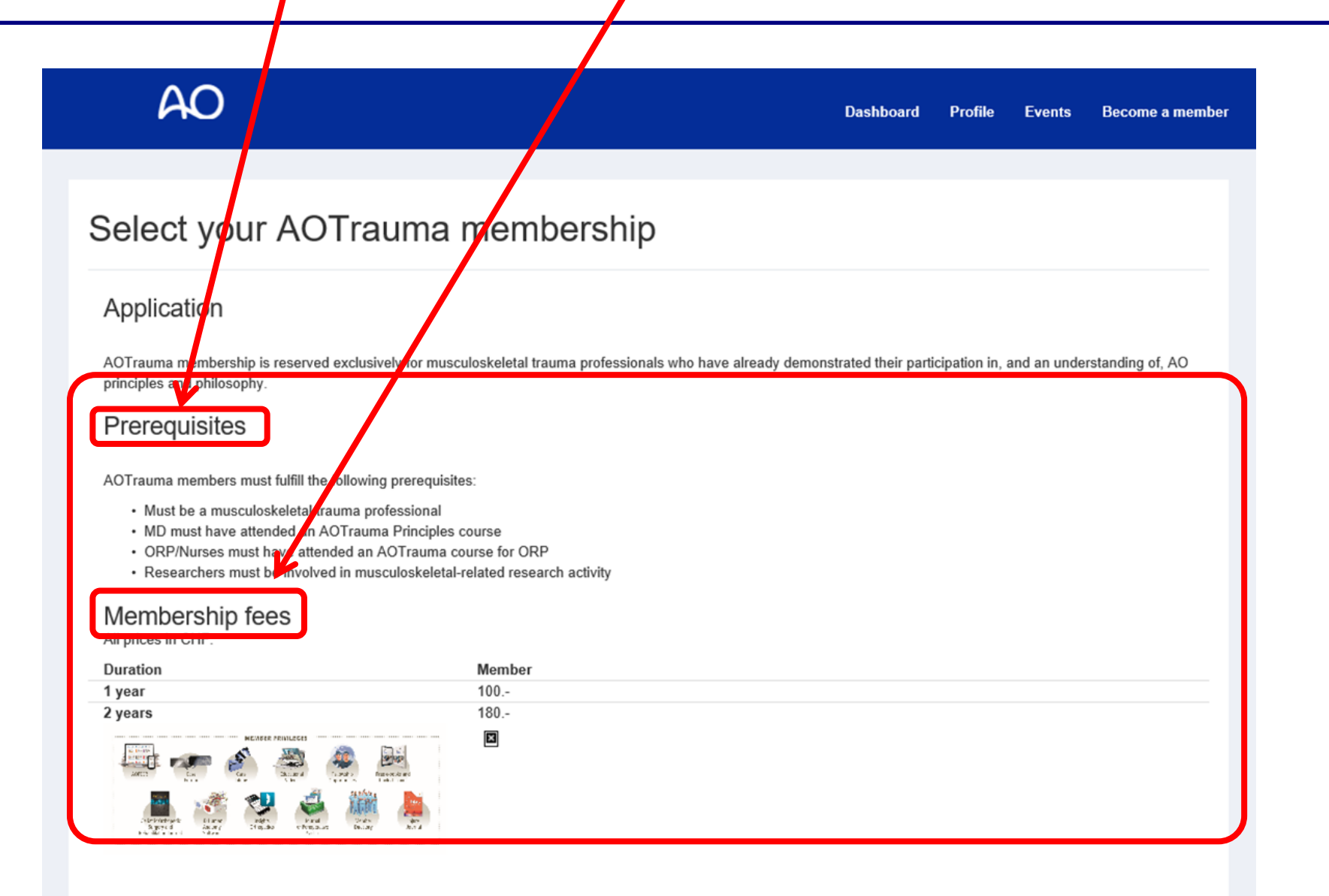

## **Step 7: Prerequisites (条件), Fee (会費)等を確認**

#### Select your membership subscription

#### **AOTrauma - Member**

As an AOTrauma Member you have exclusive access to a broad range of valuable benefits, which are aimed at accelerating your learning, assisting you in your daily clinical practice and helping you to continuously improve patient care. Benefits include:

- AOPEER
- Case Forum
- Case Library
- Educational Videos
- Fellowship Opportunities
- Free e-books and book discounts
- Geriatric Orthopedic Surgery & Rehabilitation Journal
- 3D Human Anatomy Software
- Insights Orthopedics
- Journal of Perioperative Practice
- Member Directory

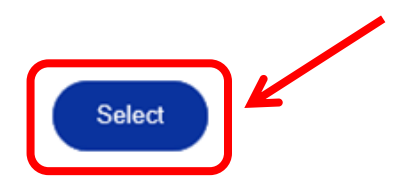

## **Step 8:** 登録情報を確認後、 **"Copy Work Address to Delivery Address"**をクリック

#### **Work Address**

Please note, the address provided in this section will only be shown in the Member directory. This is NOT the delivery / shipping address. Please use the Delivery Address below to indicate where physical items should be shipped.

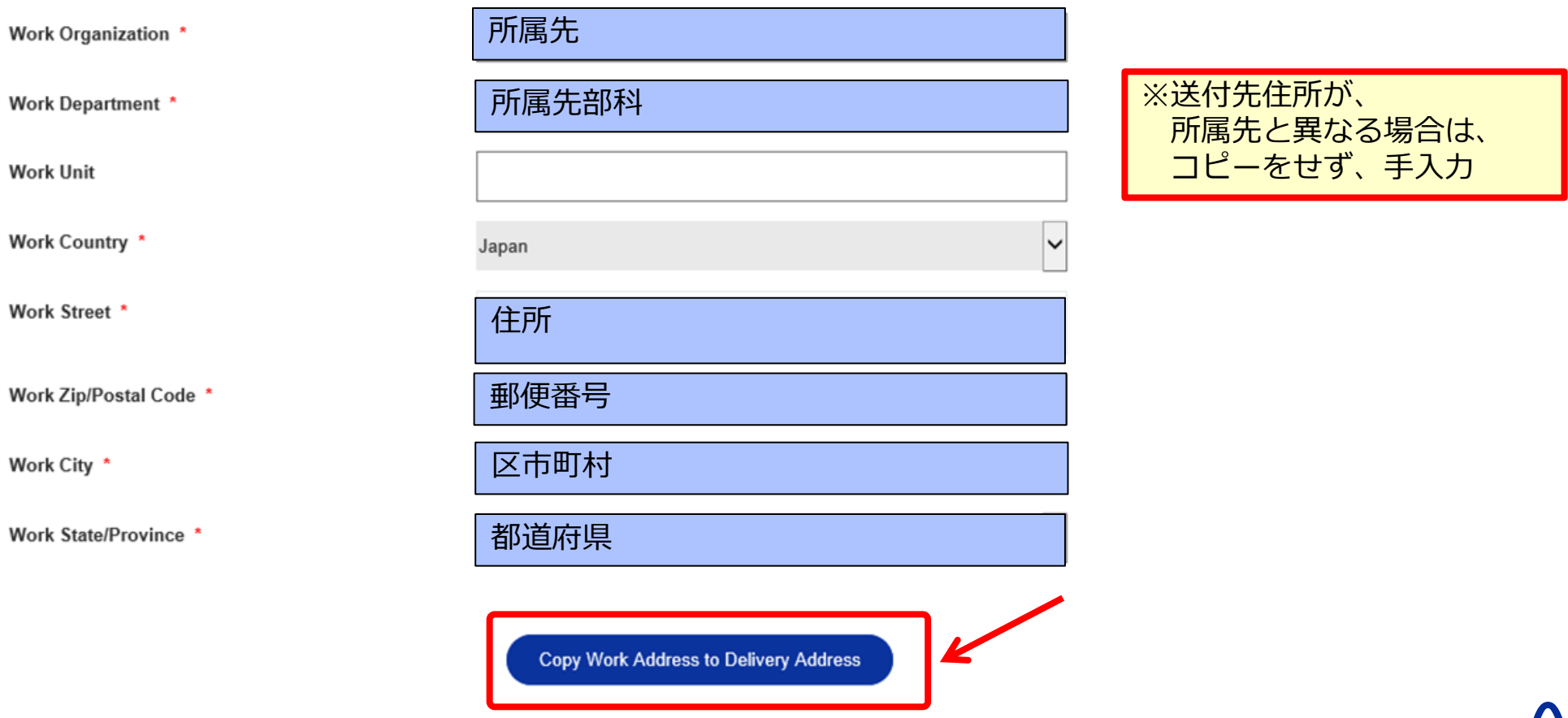

# Step 9: 登録情報を確認<br>"Save & Next"をクリック

#### **Delivery Address**

Please provide your home or work address, where you prefer to receive printed materials such as journals, etc. If desired, please utilize the Delivery Street field to provide your Organization, Department, and Unit on separate lines as illustrated in the example below.

**Home Example Delivery Street:** Homesweethome Rd. 123

**Work Example Delivery Street:** Queen's Medical Centre Centre for Spinal Studies & Surgery Derby Road

![](_page_9_Picture_35.jpeg)

![](_page_9_Picture_8.jpeg)

## **Step 10:** 会員条件を確認後、情報を入力 入力後**"Next Step"**をクリック

![](_page_10_Figure_1.jpeg)

# **Step 11:** 支払い**Plan**(**1**年 **or 2**年)を選択、 **"Next Step"**をクリック

![](_page_11_Figure_1.jpeg)

# **Step 12:** クレジットカード情報入力後、 **"Process Payment"**をクリック

![](_page_12_Picture_20.jpeg)

## **Step 13: Member** 支払完了

- AO Trauma から Auto message (自動配信メール)が届きます
- 届かない場合は迷惑メールフォルダーをチェック!

![](_page_13_Picture_3.jpeg)

![](_page_13_Picture_4.jpeg)